## **MANUEL UTILISATEUR**

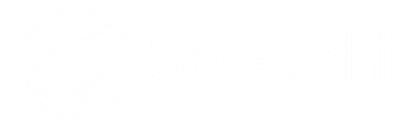

## Ecran interactif Speechitouch Infrarouge K-007

Modèles concernés : ST-65-UHD-AND-K-007 ST-75-UHD-AND-K-007 ST-86-UHD-AND-K-007

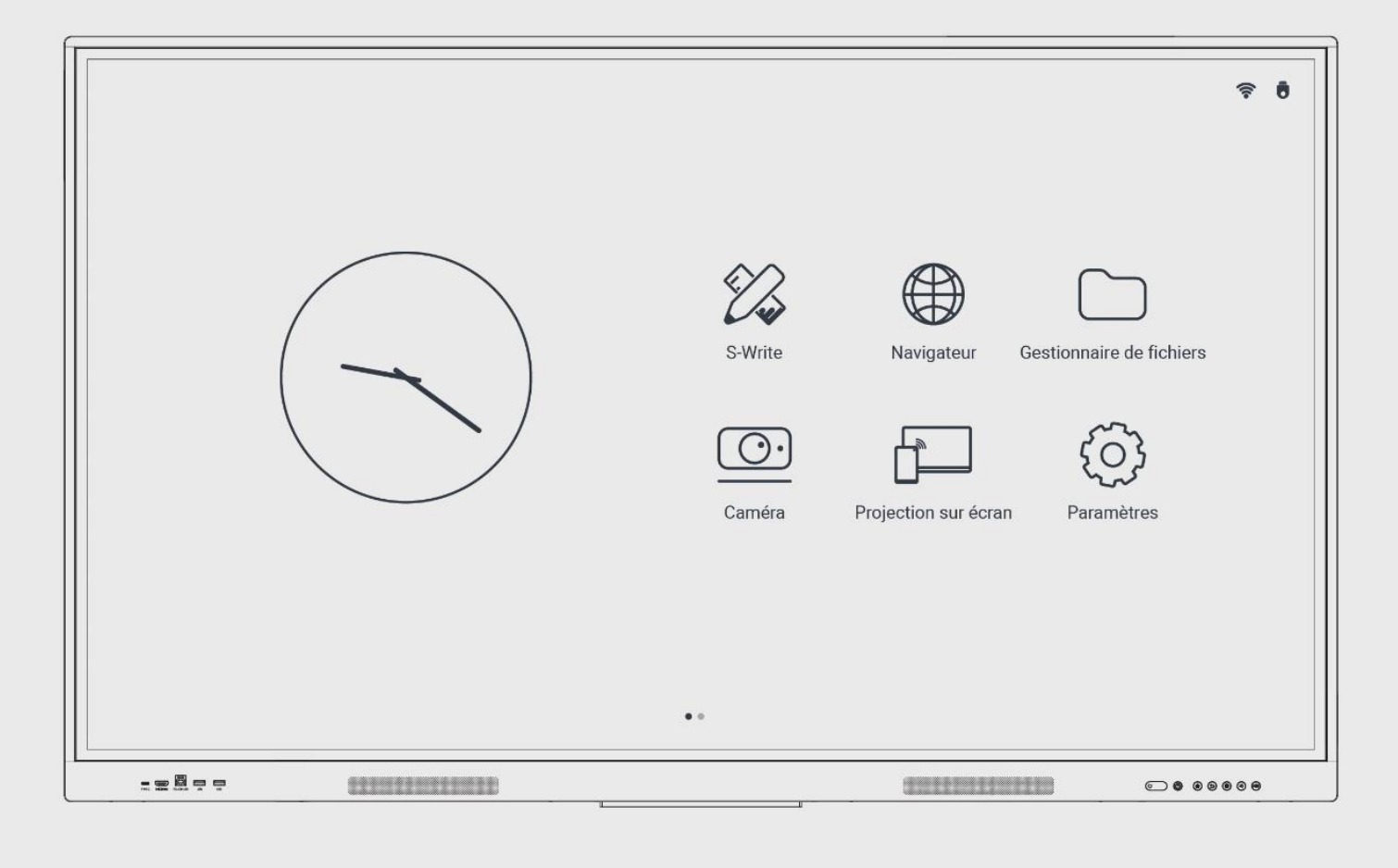

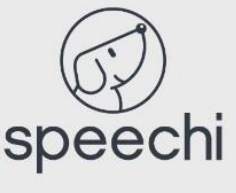

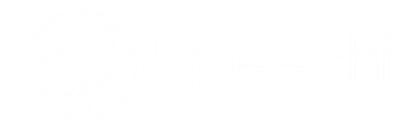

## **Contents**

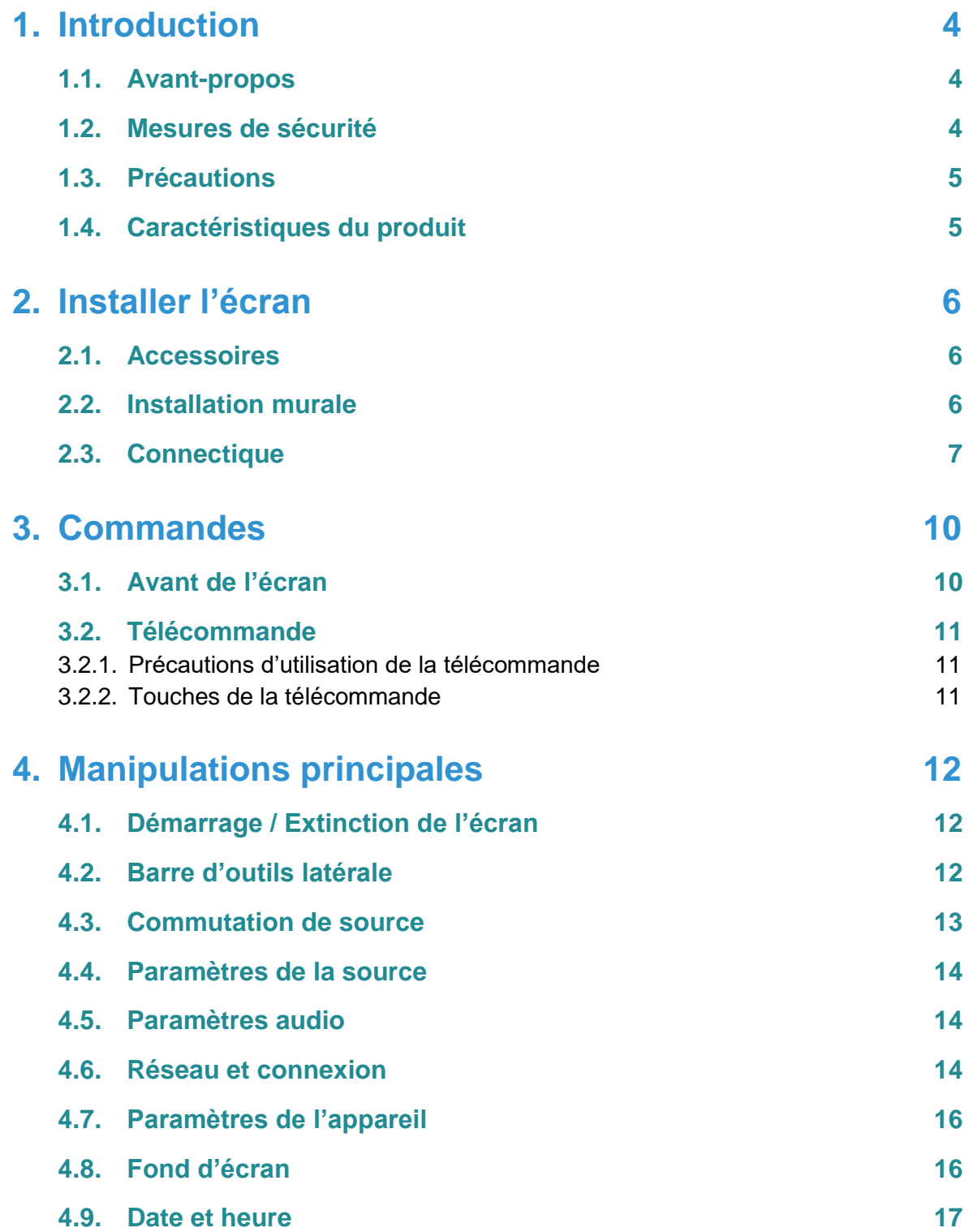

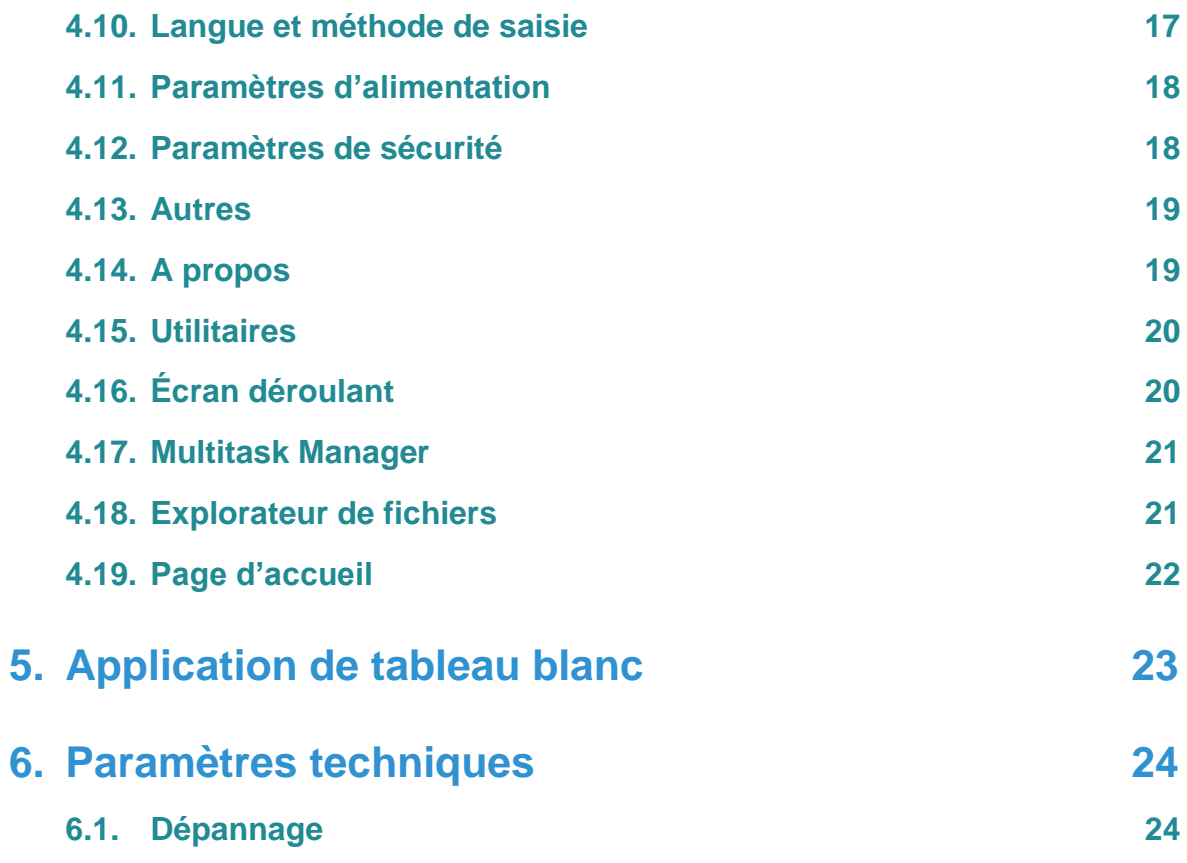

# <span id="page-3-0"></span>**1. Introduction**

## <span id="page-3-1"></span>**1.1. Avant-propos**

- **Veuillez lire attentivement ce manuel avant d'utiliser le produit !**
- **N'essayez pas de démonter le produit. Si le produit ne fonctionne pas, veuillez nous contacter ou contacter notre revendeur dans votre région.**

Merci d'avoir acheté notre écran interactif LCD.

Veuillez lire attentivement tous les documents d'accompagnement avant d'installer et d'utiliser ce produit, car une utilisation non conforme au manuel, due à une mauvaise manipulation ou compréhension, peut entraîner un choc électrique, un incendie ou d'autres dangers.

Les images fournies dans ce manuel sont uniquement destinées à servir de référence. En cas de différence entre une image et le produit réel, c'est ce dernier qui prévaut. Afin de fournir de meilleurs services, nous nous réservons le droit d'améliorer et de modifier ce manuel sans préavis. Veuillez conserver ce manuel pour toute référence ultérieure.

## <span id="page-3-2"></span>**1.2. Mesures de sécurité**

- N'utilisez que l'alimentation et la tension indiquées sur l'étiquette.
- Un cordon d'alimentation à trois broches est fourni. Assurez-vous que la borne de mise à la terre de la prise murale est bien reliée à la terre avant l'installation. Placez le cordon d'alimentation à l'écart des passages pour éviter de marcher dessus : éloignez également les zones où le cordon d'alimentation risque d'être pressé.
- Ne surchargez pas la prise électrique et utilisez une prise électrique certifiée.
- En cas d'orage, débranchez la prise d'alimentation et le câble réseau, et déconnectez le produit de l'antenne afin d'éviter tout dommage.
- En cas d'inutilisation prolongée, éteignez l'appareil et débranchez la fiche d'alimentation.
- En cas de bruit ou d'odeur anormale, éteignez l'appareil et débranchez la fiche d'alimentation. Si nécessaire, cessez de l'utiliser et contactez le personnel de maintenance dès que possible.
- Tenir à l'écart des matériaux inflammables et explosifs (par exemple, bougie, cuisinière électrique, ampoule).
- Veillez à ce qu'aucun liquide ou objet métallique ne pénètre dans l'appareil ; si c'est le cas, arrêtez immédiatement de l'utiliser et contactez le personnel de maintenance.
- Lorsque l'appareil est déplacé d'un environnement à basse température vers un endroit chaud, de la condensation peut se former à l'intérieur. Dans ce cas, le produit doit être placé à l'arrêt pendant au moins 24 heures avant d'être remis en marche, afin de sécher à l'air le condensat.
- Manipulez le produit au moins à deux personnes ; évitez les chocs et faites particulièrement attention à l'écran d'affichage pendant le transfert.
- Pour éviter les blessures, installez la base conformément aux instructions, puis placez le produit sur un sol plat et stable ; si la base n'est pas installée, le produit doit être fermement fixé à un mur conformément aux instructions d'installation du support de montage mural.
- Ne placez pas le produit dans un environnement quelconque :
	- o A la lumière directe du soleil, à l'humidité, à des températures élevées ou basses, ou à la poussière.
	- o Dans un environnement mal ventilé ou fermé.
	- o En présence de matériaux inflammables ou explosifs.
	- o En présence de gaz combustibles ou corrosifs.
- Afin d'éviter tout risque d'explosion, n'exposez pas les piles à la lumière du soleil, au feu ou à des températures élevées.

## <span id="page-4-0"></span>**1.3. Précautions**

- N'essayez pas de démonter/assembler ce produit, car vous pourriez être exposé à une tension dangereuse ou à d'autres risques. Si nécessaire, veuillez contacter le personnel de maintenance.
- Si le produit est sale, débranchez d'abord la fiche d'alimentation, puis humidifiez le chiffon avec de l'eau et essuyez-le avec le chiffon légèrement humide. Ne forcez pas lorsque vous essuyez l'écran car vous risquez de le rayer. N'utilisez pas de solvants tels que l'alcool, l'essence, l'acide, l'alcali, le détergent, l'huile volatile et les diluants, car ces solvants risquent d'endommager le produit.
- De la condensation peut apparaître à l'intérieur de l'écran en cas d'humidité élevée. Il s'agit d'un phénomène normal, car la différence de température entre les surfaces de verre externe et interne peut entraîner la formation de gouttelettes d'eau sur la surface de verre interne. Ces gouttelettes d'eau disparaîtront automatiquement après 24 heures d'utilisation normale. L'utilisation du produit doit se faire en toute tranquillité.
- N'insérez pas d'objet pointu ou métallique dans les orifices d'aération et ne touchez pas le connecteur de signal avec un objet pointu ou métallique, sous peine de provoquer un court-circuit ou une électrocution.
- N'exercez pas de pression sur l'écran LCD, qui est en verre.
- Ne placez pas l'appareil sur un chariot, une étagère ou une table instable, car il pourrait se renverser. Déplacez le produit avec précaution lorsqu'il est sur un chariot. Un arrêt d'urgence, une force excessive ou un sol inégal peuvent entraîner le basculement du chariot et du produit.
- Les ouvertures sur le produit sont conçues pour la dissipation de la chaleur, afin de garantir de bonnes performances. Les trous d'aération ne doivent pas être recouverts d'objets tels que du papier journal, une nappe ou un rideau, car ils risquent d'entraver la ventilation.
- Ne laissez pas une image fixe ou une image active contenant un texte ou une icône fixe rester trop longtemps à l'écran, car cela laisserait une "image fantôme" à l'écran, qui ne disparaîtrait pas avant un moment après l'arrêt de l'appareil.

## <span id="page-4-1"></span>**1.4. Caractéristiques du produit**

Ce produit utilise un panneau rétro-éclairé par LED HD, les technologies infrarouge et multi-touch. Équipé d'un logiciel d'écriture, il est pratique, hautement interactif, sûr et respectueux de l'environnement.

#### **Grande interconnectivité (en option)**

Ce produit peut se connecter à d'autres appareils. Il permet une connexion sans fil avec des PC, des PAD et des téléphones mobiles, réalisant la transmission sans fil de documents, la poussée sans fil de vidéos et la diffusion sans fil de l'écran.

#### **Affichage extraordinaire**

Ce produit utilise un écran LCD HD de haute qualité qui offre des couleurs d'affichage originales, des images vives, un affichage uniforme, aucun scintillement et une réponse rapide. Vous pouvez profiter d'images HD sous différents angles.

#### **Contrôle tactile précis**

Ce produit intègre une technologie tactile avancée qui se caractérise par une réponse rapide, une grande précision de positionnement, une forte adaptabilité à l'environnement, un fonctionnement précis, etc. Aucun stylet n'est nécessaire, vous pouvez utiliser votre main pour cliquer, faire glisser et effectuer d'autres actions.

#### **Très interactif**

Ce produit est préinstallé avec un logiciel d'écriture professionnel. Il propose plusieurs types de stylos, d'outils de dessin et d'autres fonctions, et vous pouvez écrire et déplacer le contenu à votre guise.

# <span id="page-5-0"></span>**2. Installer l'écran**

## <span id="page-5-1"></span>**2.1. Accessoires**

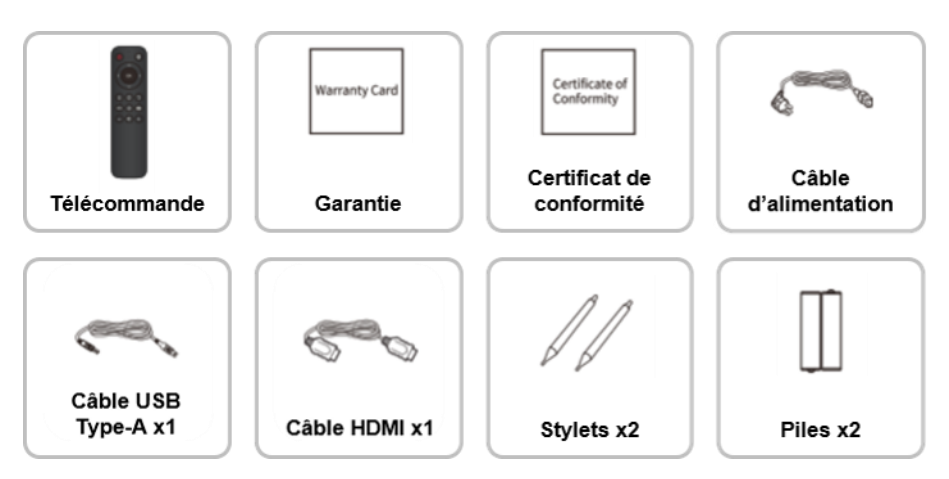

## <span id="page-5-2"></span>**2.2. Installation murale**

#### **Précautions d'installation**

- Pour l'installation du support mural, au moins deux professionnels sont nécessaires ; vous ne devez pas essayer de l'installer, sous peine de vous blesser.
- Pendant l'installation, l'assistance d'un professionnel est nécessaire pour désigner l'installation. Des mesures doivent être prises pour s'assurer que le support peut supporter une certaine force externe. Veillez à ce que le support soit installé sur un mur solide plutôt que sur une plaque de plâtre ou une autre surface qui ne peut pas fournir un support solide.
- Ce produit doit être installé sur un plan vertical, et non sur un plan oblique ; il ne doit pas non plus être installé avec l'avant orienté vers le haut, sous peine de chute du produit ou de blessures.
- Pour éviter d'endommager le produit ou de blesser quelqu'un, gardez le support hors de portée des enfants.
- L'installation est illustrée dans la figure ci-dessous, un espace de ventilation doit être respecté autour du produit.

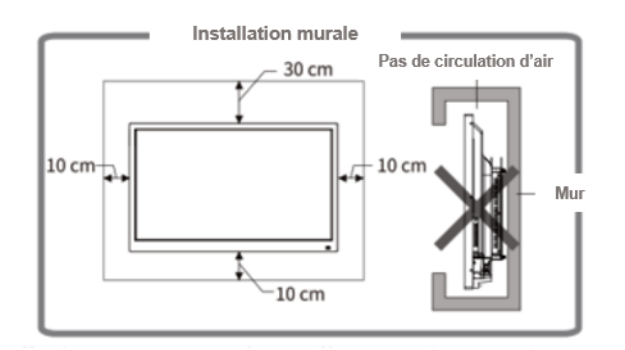

**Pour les étapes d'installation spécifiques, voir les instructions de montage mural.**

## <span id="page-6-0"></span>**2.3. Connectique**

Les instructions de connexion des ports sont fournies ci-dessous. Les types de ports répertoriés ne le sont qu'à titre de référence et ne couvrent pas tous les ports de ce produit.

#### **Alimentation**

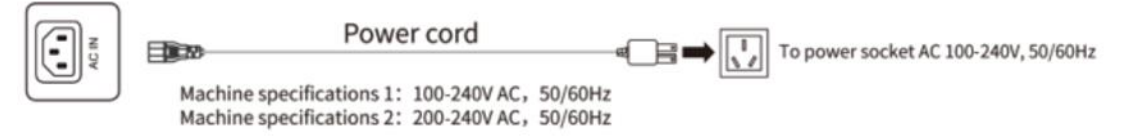

Les spécifications de l'alimentation sont déterminées par la carte d'alimentation utilisée.

#### **Signaux d'entrée**

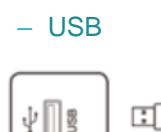

ΨI USB flash drive Ports

1. L'interface native est USB 2.0/3.0. Le courant de sortie du port USB 2.0 est de 500 mA et celui du port USB 3.0 est de 900 mA.

2. Ce produit est connecté à un clavier et à une souris sans fil. En cas de blocage ou de réponse lente, changez le récepteur sans fil de port USB ou utilisez le câble d'extension USB pour connecter le récepteur sans fil, afin d'élargir la plage de réception.

3. Certains périphériques USB non standard peuvent être méconnaissables, veuillez utiliser des périphériques USB standard.

4. Pour la mise à jour du logiciel à l'aide d'une clé USB, veuillez utiliser une clé USB 2.0.

#### – USB TOUCH

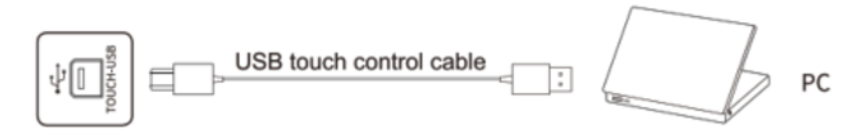

1. Lorsque le port USB TOUCH est connecté au même appareil que la source du signal, l'appareil externe peut être commandé par la fonction TOUCH.

2. Il y a plusieurs ports TOUCH-USB à l'arrière, HDMI1 > TOUCH1, HDMI2 > TOUCH2, DP > TOUCH3.

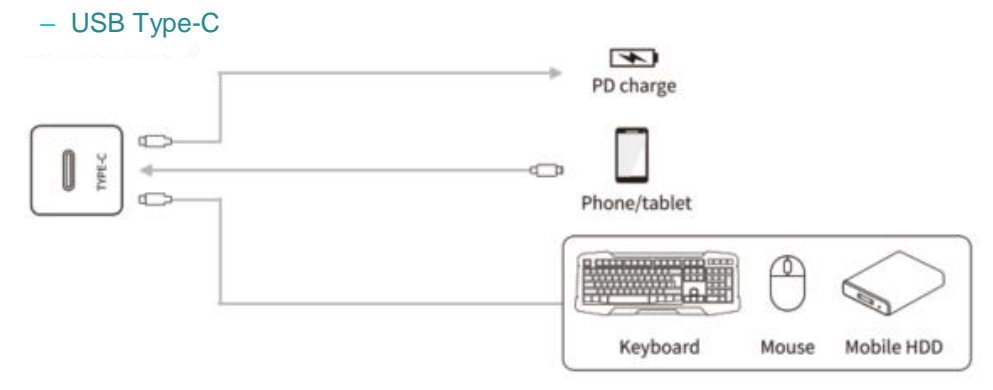

1. Cette interface est un port de type-C, qui peut prendre en charge l'alimentation (max. 5 V, 3 A), l'affichage du signal DP (connexion à des dispositifs d'affichage de type-C, tels que les téléphones portables, les tablettes, etc.)

- 2. Pour garantir une utilisation stable et fiable, veuillez utiliser un câble standard certifié.
- 3. La carte mère simplifiée ne prend pas en charge l'affichage du signal DP.

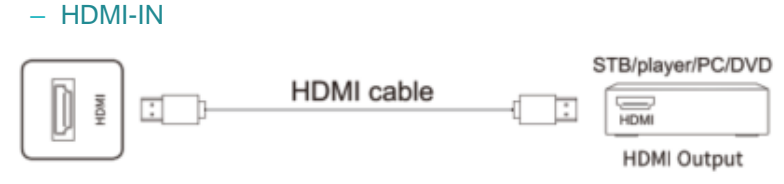

La résolution maximale prise en charge par le port HDMI est de 4K@60HZ, voir la section des paramètres techniques pour les formats de signaux détaillés. Lorsque des signaux 4K@60HZ sont lus, la version EDID dans le menu OSD doit être commutée sur EDID2.0.

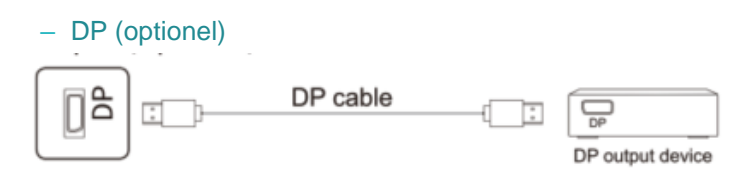

La résolution maximale supportée par le port DP est de 4K@60HZ. La qualité du signal dépend de la longueur et de la qualité du câble DP. Veuillez donc utiliser les câbles recommandés ou ceux de marques réputées sur le marché.

- Signaux de sortie
	- HDMI-OUT (optionel)

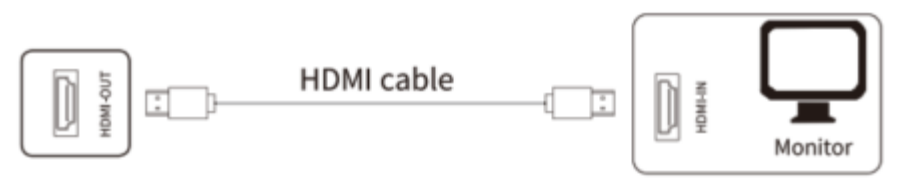

Le port HDMI-OUT peut émettre des signaux audio et vidéo vers le port HDMI-IN du deuxième appareil, le deuxième appareil peut retransmettre les signaux audio et vidéo vers le troisième appareil, et ainsi de suite. La quantité maximale de relais dépend de la qualité et de la longueur du câble HDMI, il est donc conseillé d'utiliser les câbles fournis par nos soins.

- Audio
	- Fibre optique

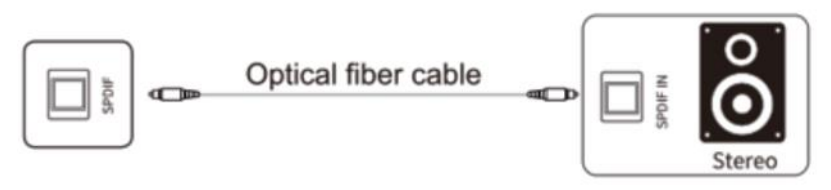

Ce port permet de transmettre les signaux audio de ce produit à des haut-parleurs dotés d'un port SPDIF-IN.

– MIC

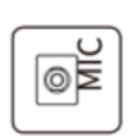

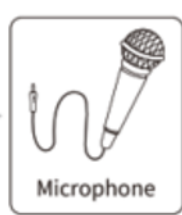

Le port MIC peut être connecté à un microphone.

– AUDIO-OUT

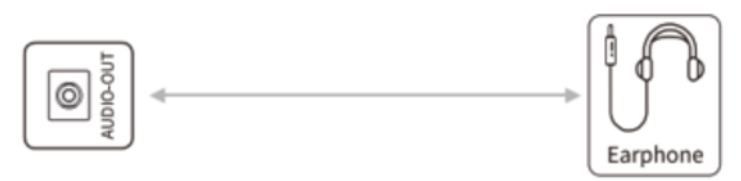

Le port Audio-OUT peut être connecté à un casque ou à un haut-parleur externe.

Internet

– LAN

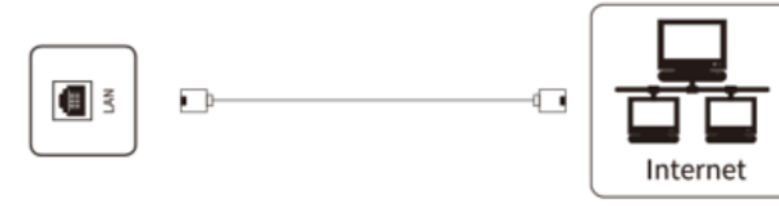

Cette interface est le réseau de la carte de contrôle, qui peut prendre en charge la connexion d'un réseau câblé sous Android, et peut prendre en charge 10M/100M/1000M adaptatif ; 10M/100M/1000M est pris en charge sous Android. 10M/100M/1000M est pris en charge par OPS ou un autre port LAN pour fournir un réseau à d'autres appareils. Lorsque l'on connecte chacun des ports LAN et que l'on règle la connexion à Internet, l'OPS et un autre port LAN peuvent également se connecter à Internet, seul le réglage de l'acquisition IP se faisant automatiquement.

**Remarque : Le réseau de la carte mère simplifiée ne prend en charge que les réseaux 10M/100M.**

- Contrôle
	- RS232

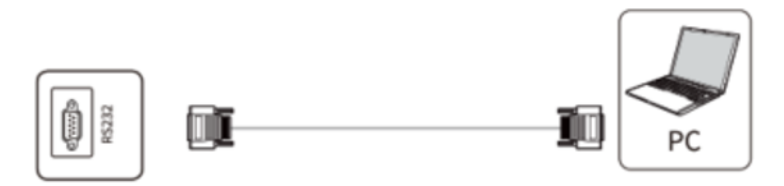

Le port RS232-IN est connecté à l'ordinateur ; le produit est commandé par l'intermédiaire de l'ordinateur.

**Remarque : veuillez prendre l'interface du modèle actuel comme critère. Différents modèles d'équipement contiennent différents types d'interface.**

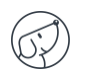

## <span id="page-9-0"></span>**3. Commandes**

## <span id="page-9-1"></span>**3.1. Avant de l'écran**

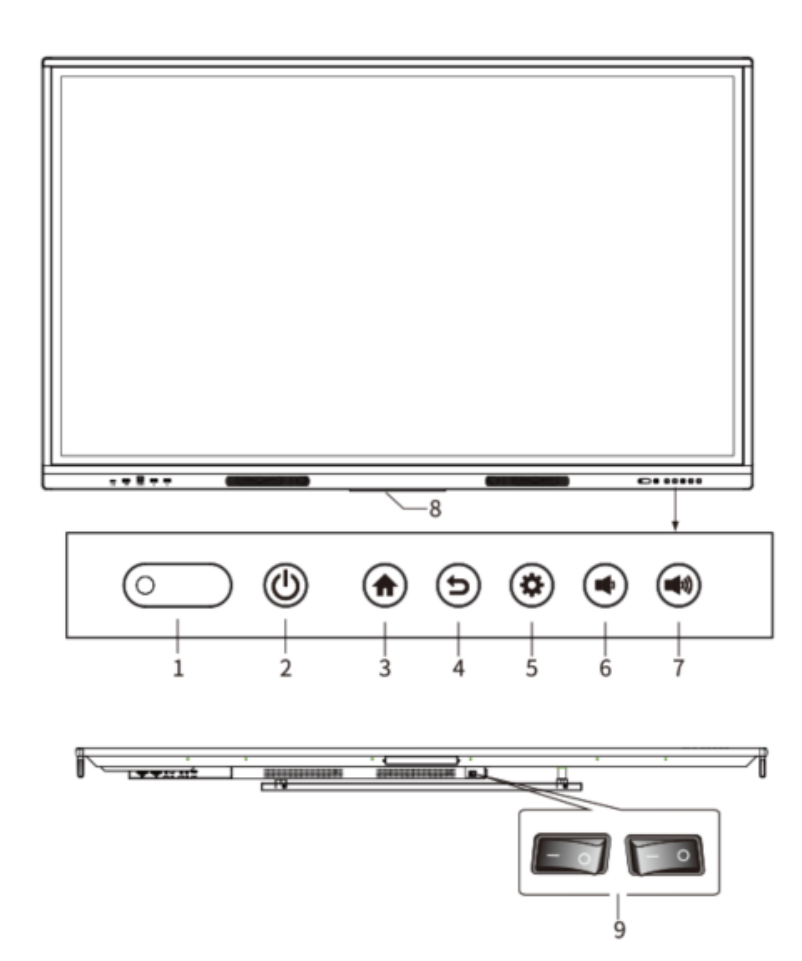

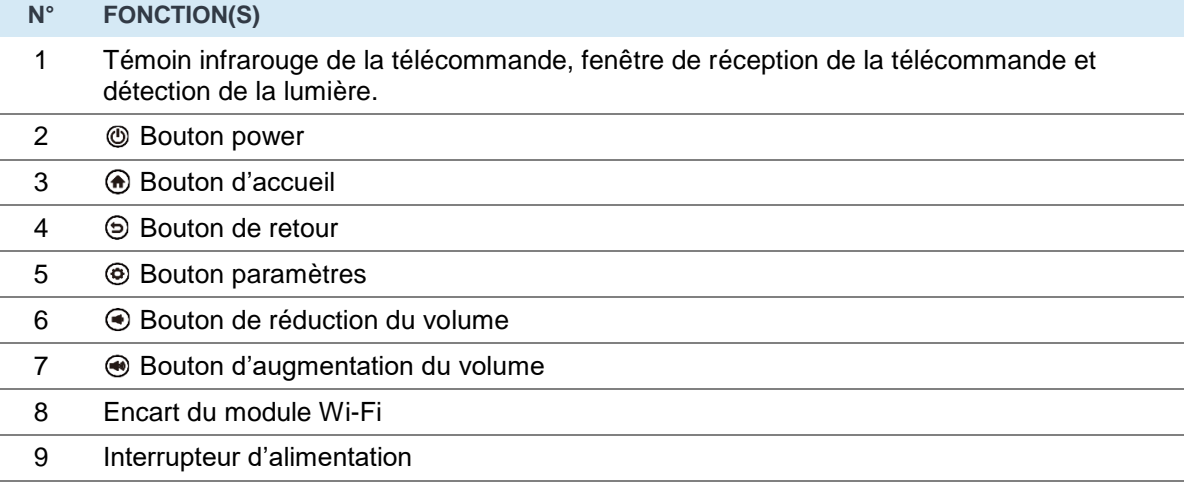

**Remarque : l'apparence de la configuration des modèles est différente, veuillez-vous référer à l'objet réel.**

## <span id="page-10-1"></span><span id="page-10-0"></span>**3.2. Télécommande**

#### **3.2.1. Précautions d'utilisation de la télécommande**

- Lors de l'utilisation de la télécommande, orientez la télécommande vers le récepteur. Tout objet placé entre la télécommande et le récepteur à distance peut perturber le fonctionnement. Protégez la télécommande des vibrations. N'exposez pas la télécommande à la lumière directe du soleil, car la chaleur pourrait la déformer.
- Lorsque le récepteur à distance est exposé à la lumière directe du soleil ou à une lumière forte, la télécommande peut mal fonctionner. Dans ce cas, changez l'angle d'éclairage ou le produit, ou utilisez la télécommande à proximité du récepteur.
- Remplacez les piles si elles sont faibles, car cela réduit la portée de la télécommande. Si la télécommande reste inutilisée pendant une longue période ou si les piles sont épuisées, retirezles, car elles risquent de s'écouler et d'endommager la télécommande. N'utilisez pas des piles de types différents et ne mélangez pas une pile neuve avec une pile usagée. Remplacez toujours les piles par paire.
- Ne jetez pas les piles au feu, ne les rechargez pas et ne les démontez pas. Ne pas recharger, court-circuiter, démonter/assembler, chauffer ou brûler des piles usagées. Les piles usagées doivent être éliminées conformément aux réglementations environnementales en vigueur. N'exposez pas les piles à un environnement chaud, comme la lumière directe du soleil ou le feu.

#### <span id="page-10-2"></span>**3.2.2. Touches de la télécommande**

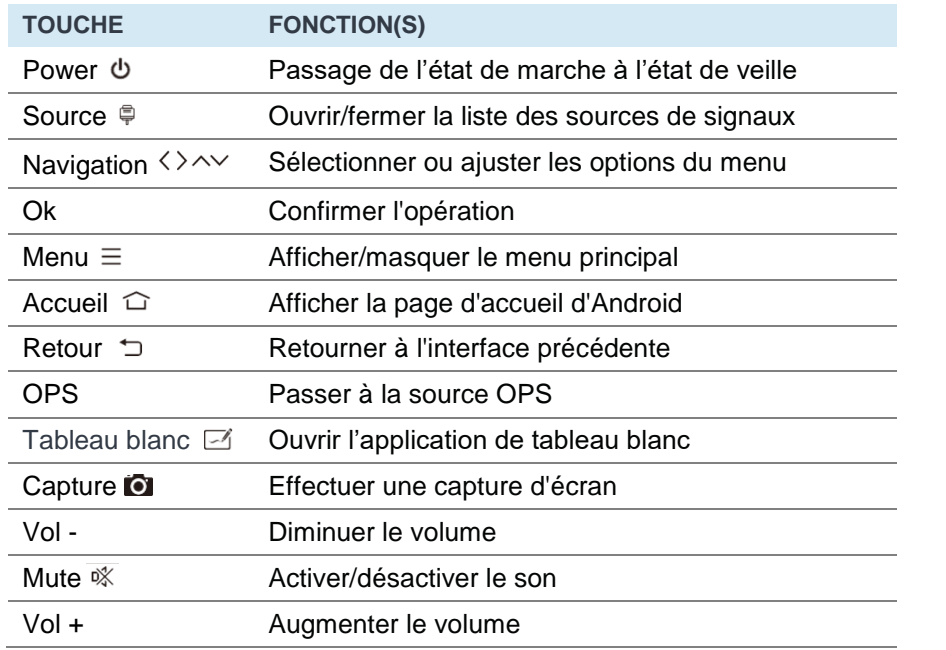

Télécommande de type A

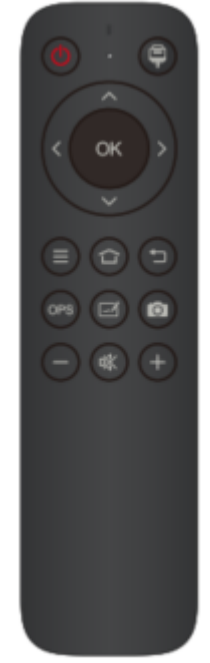

1. L'image est fournie à titre de référence uniquement, sous réserve de la télécomm

**2. Les fonctions des touches de la télécommande peuvent varier, en fonction des fonctions réelles.**

## <span id="page-11-0"></span>**4. Manipulations principales**

## <span id="page-11-1"></span>**4.1. Démarrage / Extinction de l'écran**

#### Marche/Arrêt

L'alimentation électrique est de 100-240V AC.

"  $\circ$ " sur le panneau et la télécommande peuvent être utilisés pour passer de l'état de marche à l'état de veille. La touche  $\Phi$  sur le panneau arrière a deux extrémités. Appuyez sur l'extrémité "O" pour éteindre le produit ; appuyez sur l'extrémité "I" pour le rallumer.

#### Veille automatique

Dans l'interface principale Android, qu'il y ait ou non un signal d'entrée, le produit n'entrera pas en mode veille.

Dans l'interface principale non Android, s'il n'y a pas d'entrée de signal dans les 15 minutes, le produit passera automatiquement en mode veille.

#### Sauvegarde avant arrêt

Avant l'arrêt, le produit enregistre les paramètres d'image et de son. Au redémarrage, ces paramètres seront utilisés.

#### OPS Marche/Arrêt

Si le produit est installé avec le module OPS et qu'il est en source de signal OPS, le module OPS démarre automatiquement. Si ce n'est pas le cas, démarrez-le manuellement.

Avant d'éteindre le produit, utilisez d'abord la fonction tactile ou la souris pour éteindre le module OPS à partir du menu "Démarrer". La touche Standby du panneau ou de la télécommande ne peut être utilisée pour éteindre le produit qu'après l'arrêt complet du module OPS. Il est interdit d'appuyer sur la touche Standby ou de débrancher directement l'alimentation électrique sans éteindre le module OPS, car cela endommagerait le module OPS.

Lorsque le module OPS passe à l'état OFF (arrêt) et qu'aucune opération n'est effectuée sur le PC pendant une longue période, ce produit entre en veille. Pour utiliser le module, il suffit de redémarrer le produit.

**Remarque :**

- **1. Les spécifications de l'alimentation électrique sont déterminées par la carte d'alimentation utilisée.**
- <span id="page-11-2"></span>**2. Le module OPS est en option.**

### **4.2. Barre d'outils latérale**

Appuyez sur la flèche pour ouvrir le menu de la barre latérale et accéder à différentes fonctions : retour, page d'accueil, OPS, paramètres de la source, toutes les applications, commentaire, utilitaires, écran déroulant, gestionnaire multitâche.

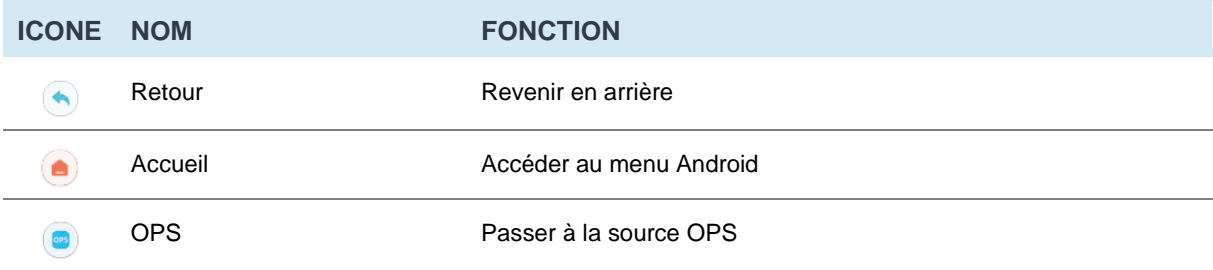

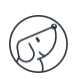

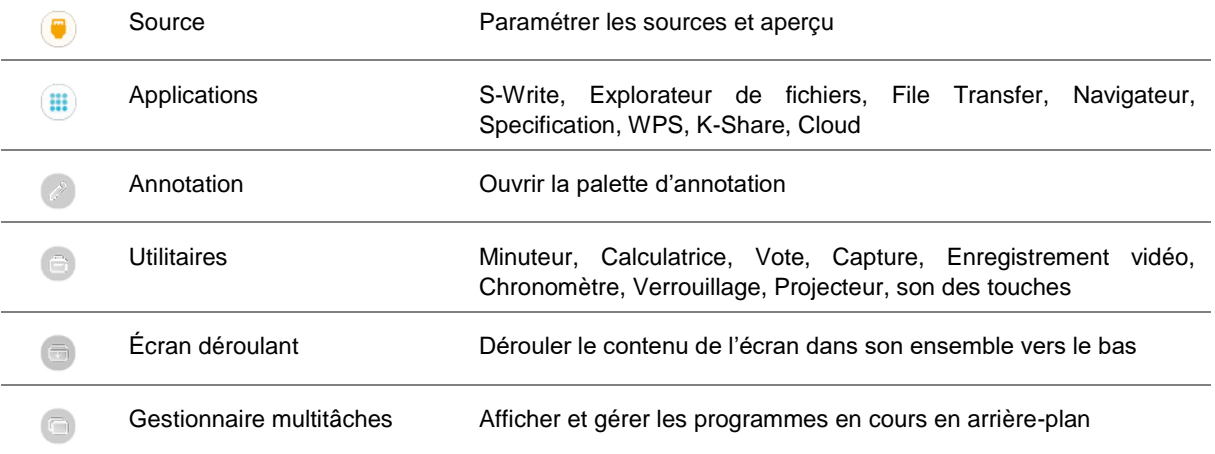

#### <span id="page-12-0"></span>**4.3. Commutation de source**

Vous pouvez utiliser la télécommande ou la fonction tactile pour changer de source selon les méthodes suivantes :

- Méthode 1 : appuyez sur la touche "Signal Source" de la télécommande pour appeler "Signal Source Menu", appuyez sur la touche du curseur de la télécommande pour sélectionner une source de signal, appuyez sur la touche "OK", puis le produit basculera sur la source de signal d'entrée que vous avez sélectionnée.
- $\bullet$  Méthode 2 : sélectionnez le menu latéral, cliquez sur l'icône  $\bullet$  sélectionnez "Paramètres de la source", puis le produit basculera sur la source de signal d'entrée que vous avez sélectionnée.

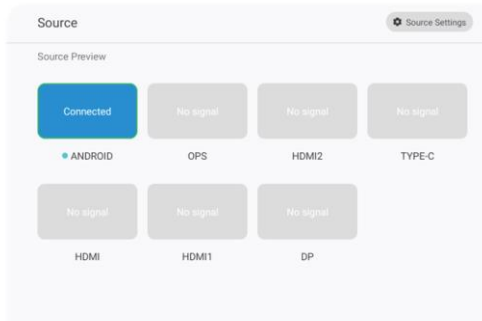

**Remarque : Les sources de signal varient selon les configurations et sont fonction du menu de la source de signal.**

### <span id="page-13-0"></span>**4.4. Paramètres de la source**

Sélectionnez le menu latéral, cliquez sur l'icône et cliquez sur le menu "Paramètres de la source" ci-dessus pour définir : les paramètres audio, le saut automatique lors de l'insertion de source, le saut automatique en l'absence de signal source, renommer la source, la source lorsque sous tension, le verrouillage de la source, la sortie HDMI.

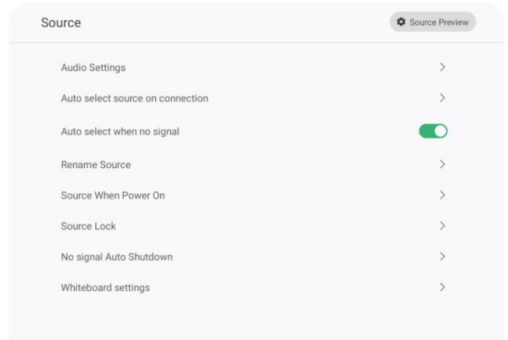

#### <span id="page-13-1"></span>**4.5. Paramètres audio**

Sélectionnez le menu latéral, cliquez sur l'icône , puis sur le menu "Paramètres de la source" cidessus. Cliquez alors sur la sous-option "Paramètres audio" pour régler le volume, la balance des canaux, les basses et les aigus.

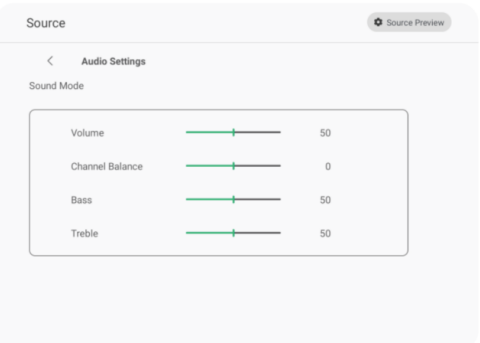

#### <span id="page-13-2"></span>**4.6. Réseau et connexion**

#### Sans fil

1. Sélectionnez le menu latéral > Toutes les applications > Paramètres système > Réseau et connexion > Sans fil.

2. Activez l'interrupteur WIFI.

3. Sélectionnez le réseau à connecter dans la liste des réseaux, saisissez le mot de passe de connexion, puis validez la connexion au réseau sans fil.

4. S'il n'y a pas de réseau souhaité dans la liste des réseaux, il est possible d'ajouter manuellement un réseau.

#### Ethernet

1. Connectez une extrémité du câble réseau au port réseau de l'appareil avant d'utiliser un réseau câblé, puis connectez l'autre extrémité à un routeur.

2. Sélectionnez le menu latéral > Toutes les applications > Réseau et connexion > Ethernet

3. Activez le commutateur de connexion.

4. Sélectionnez "Auto" dans les paramètres IP, puis la machine obtiendra automatiquement une adresse IP et se connectera au réseau.

5. Sélectionnez "Statique" dans les paramètres IP, saisissez manuellement l'adresse IP, la passerelle, la longueur du préfixe réseau, l'adresse DSN, puis cliquez sur "Terminer" pour vous connecter au réseau.

**Remarque : cette machine comporte deux ports réseau, chacun pouvant être connecté à un réseau câblé (choisissez l'un des deux). Lorsqu'un port réseau est connecté à un routeur, l'autre port peut être connecté à un appareil externe. À ce moment-là, le système Android de cette machine, OPS (système Windows uniquement) et le périphérique externe forment un réseau local, qui peut être connecté au réseau en même temps.**

#### Hotspot

1. Sélectionnez le menu latéral > Toutes les applications > Paramètres du système > Réseau et connexion > Hotspot

2. Activez le commutateur Hotspot.

3. Saisissez le nom du point chaud dans la zone de texte. Le nom par défaut du système est "IWB", qui peut être changé pour un autre nom.

4. Sélectionnez "Encrypt or not" (crypter ou non)

5. Une fois le cryptage sélectionné, le système configure automatiquement un mot de passe ou il est possible de saisir un mot de passe dans le champ prévu à cet effet.

6. Cliquez sur "OK" pour enregistrer les paramètres, puis ce réseau peut être trouvé par d'autres appareils WIFI dans la portée lorsqu'ils recherchent des réseaux WIFI.

**Remarque : veuillez définir le mot de passe du réseau et le compliquer autant que possible.**

#### • Bluetooth

1. Sélectionnez le menu latéral > Toutes les applications > Paramètres du système > Réseau et connexion > Bluetooth

- 2. Activez le commutateur Bluetooth.
- 3. Cliquez sur "Rechercher" pour trouver le périphérique Bluetooth connecté.
- 4. Choisissez la paire d'appareils Bluetooth à connecter.

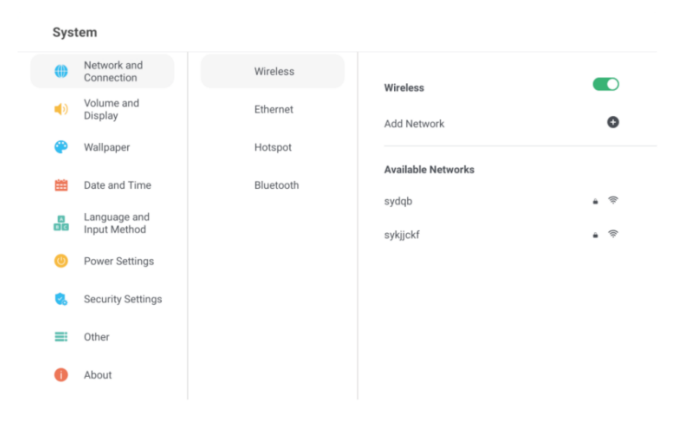

## <span id="page-15-0"></span>**4.7. Paramètres de l'appareil**

Sélectionnez le menu latéral, cliquez sur l'icône il pour accéder aux "Paramètres du système", cliquez sur le sous-menu "Device management", et vous pouvez régler le microphone USB, le microphone câblé.

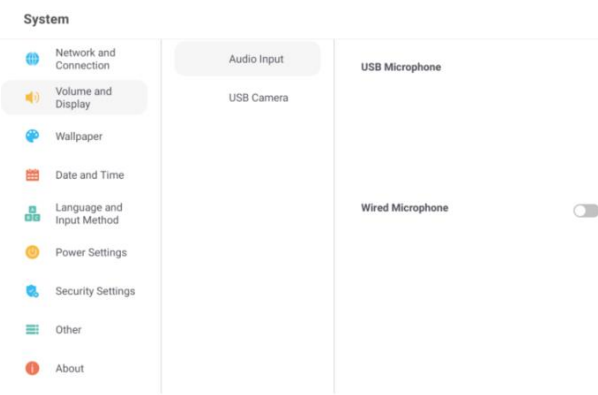

#### <span id="page-15-1"></span>**4.8. Fond d'écran**

Sélectionnez le menu latéral, cliquez sur l'icône (iii) pour accéder aux "Paramètres du système", puis cliquez sur le sous-menu "Fond d'écran" pour ajouter un fond d'écran.

**Remarque : le format du fond d'écran de verrouillage doit être en .PNG, et la résolution doit être de 1920\*1080 ou 3840\*2160, mais le fichier ne doit pas être trop grand, afin de ne pas être importé et d'affecter le bon fonctionnement du système.**

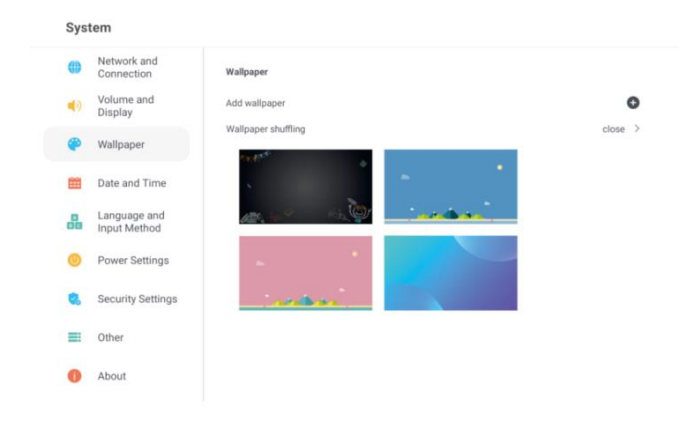

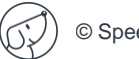

#### <span id="page-16-0"></span>**4.9. Date et heure**

Sélectionnez le menu latéral, cliquez sur l'icône (iiidelle pour accéder aux "Paramètres du système", et cliquez sur le sous-menu "Date et heure" pour régler la date et l'heure déterminées automatiquement ou manuellement.

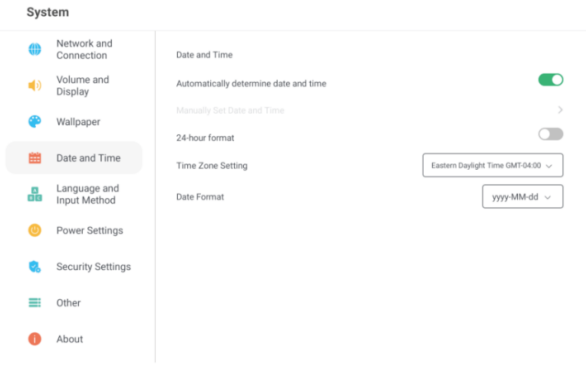

### <span id="page-16-1"></span>**4.10. Langue et méthode de saisie**

Sélectionnez le menu latéral, cliquez sur l'icône (iii) pour accéder aux "Paramètres du système", et cliquez sur le sous-menu "Langue et méthode de saisie", vous pouvez sélectionner la langue et la méthode de saisie.

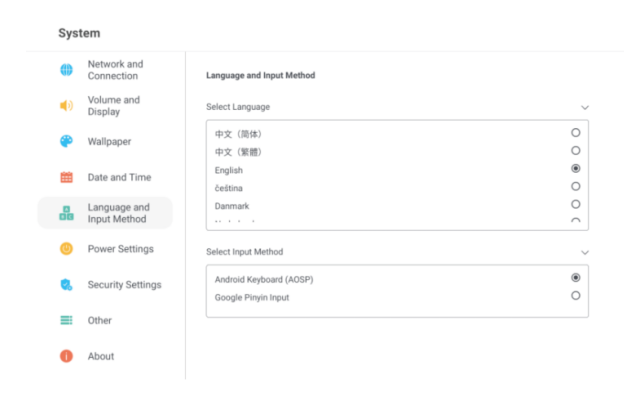

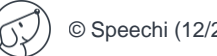

### <span id="page-17-0"></span>**4.11. Paramètres d'alimentation**

Sélectionnez le menu latéral, cliquez sur l'icône (iiidelle pour accéder aux "Paramètres sous tension du système", et cliquez sur le sous-menu "Réglages de puissance" pour définir le mode de mise, la mise sous tension/hors tension automatique, le réveil automatique à la connexion de la source.

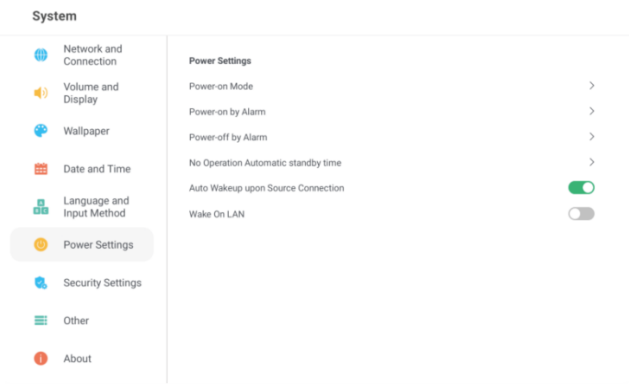

### <span id="page-17-1"></span>**4.12. Paramètres de sécurité**

Sélectionnez le menu latéral, cliquez sur l'icône pour accéder aux "Paramètres du système", puis cliquez sur le sous-menu "Paramètres de sécurité" pour définir le mot de passe de fermeture, le motif de verrouillage et le mot de passe numérique.

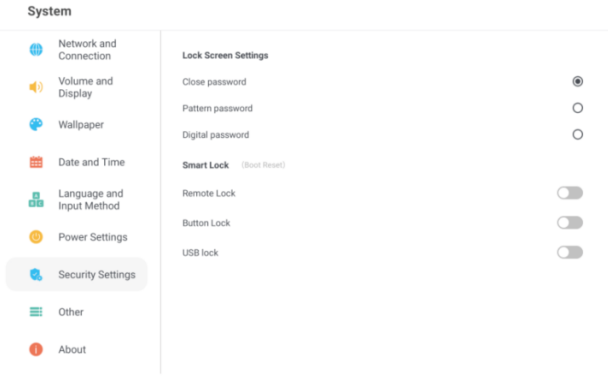

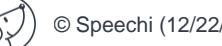

#### <span id="page-18-0"></span>**4.13. Autres**

Sélectionnez le menu de la barre latérale, cliquez sur l'icône (iii) pour accéder aux "Paramètres du système", et cliquez sur le menu "Autres" pour régler la barre flottante, la protection intelligente de l'écran.

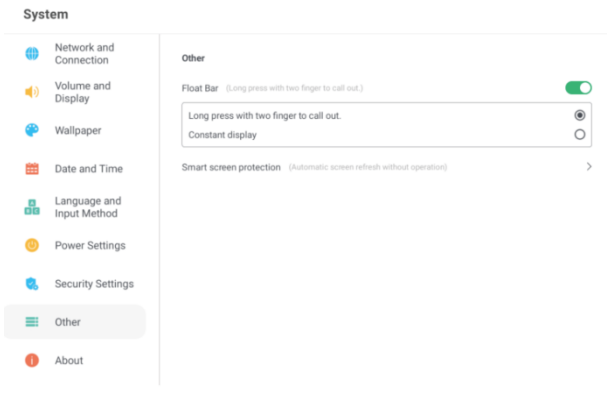

#### <span id="page-18-1"></span>**4.14. A propos**

Sélectionnez le menu latéral, cliquez sur l'icône pour accéder aux "Paramètres du système", puis cliquez sur le sous-menu "À propos de" pour afficher la mise à jour, le nom de l'appareil, le modèle de l'appareil, le numéro de série, le stockage disponible, la résolution, la version d'Android, la version du système, la version de l'écran tactile et la version du pilote tactile.

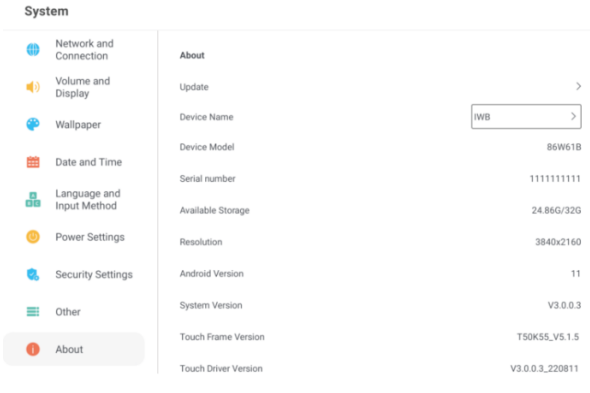

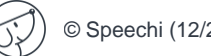

### <span id="page-19-0"></span>**4.15. Utilitaires**

Sélectionnez le menu latéral, cliquez sur l'icône sour sélectionner : sablier, Chronomètre, Calculatrice, Vote, Capture d'écran, Enregistrement vidéo, Verrouillage, Projecteur, Son des touches, Freeze.

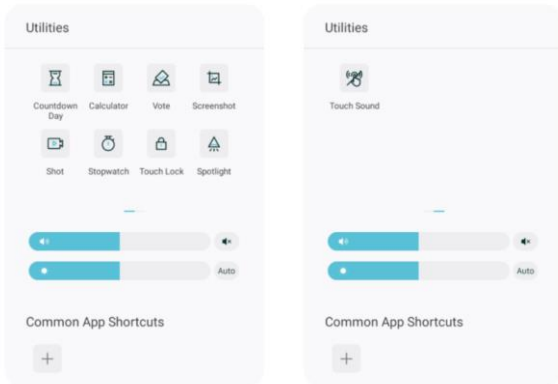

<span id="page-19-1"></span>**Remarque : Les systèmes de widgets prédéfinis ci-dessus sont donnés à titre indicatif et peuvent être modifiés sans préavis.**

## **4.16. Écran déroulant**

Sélectionnez le menu latéral et cliquez sur l'icône , l'écran se déplace vers le bas dans son ensemble.

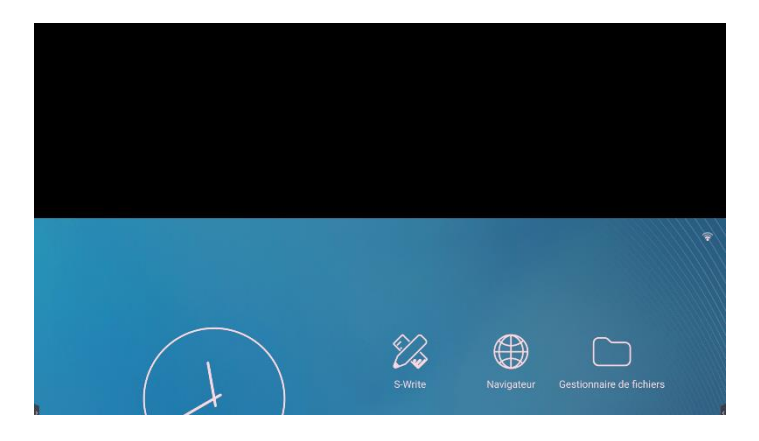

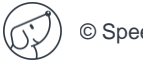

### <span id="page-20-0"></span>**4.17. Multitask Manager**

Sélectionner le menu latéral et cliquez sur l'icône pour afficher et gérer les programmes ouverts en arrière-plan.

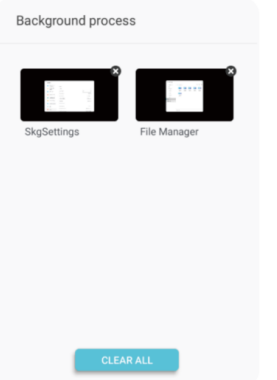

### <span id="page-20-1"></span>**4.18. Explorateur de fichiers**

Allez sur la page d'accueil, cliquez sur l'icône  $\bullet$  pour accéder au "Gestionnaire de fichiers". Le gestionnaire de documents prend en charge la lecture d'images, de vidéos, de fichiers audio, etc. Un appui long permet de déplacer, copier, supprimer le document sélectionné.

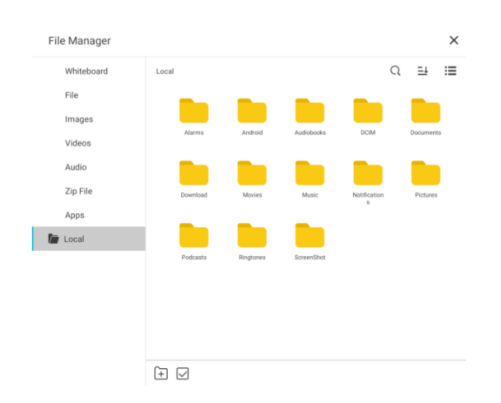

## <span id="page-21-0"></span>**4.19. Page d'accueil**

La page d'accueil contient l'heure, la date, des informations sur la clé USB, des informations sur le réseau, des informations sur le hotspot et des raccourcis pour le tableau blanc, le gestionnaire de fichiers et le navigateur. (Remarque : l'arrière-plan et les icônes de la page d'accueil sont sujets à des produits pratiques).

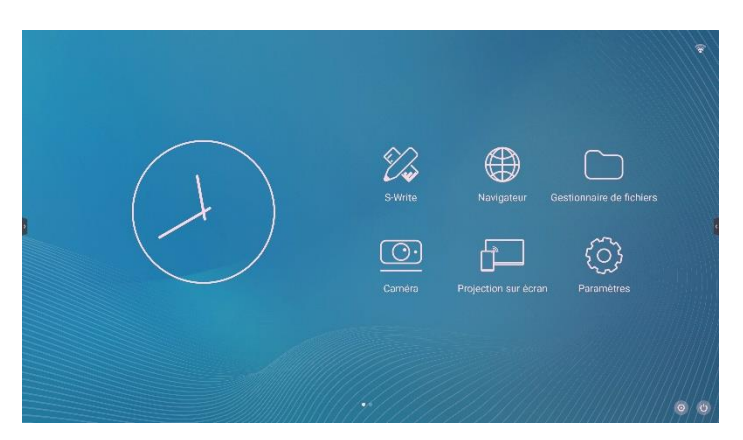

**Conseils particuliers : L'utilisateur peut installer de nouvelles applications et les opérations peuvent varier. Les méthodes d'utilisation décrites dans ce manuel ne sont données qu'à titre de référence. L'utilisateur doit utiliser la machine en fonction de la situation réelle.**

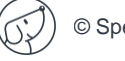

## <span id="page-22-0"></span>**5. Application de tableau blanc**

Le logiciel de tableau blanc numérique contient des fonctions de réglage de l'arrière-plan, de réglage du pinceau, d'annulation, de restauration, d'effacement de l'écran, d'enregistrement, d'importation d'images, de numérisation et de partage du code QR et d'autres fonctions. (Remarque : les fonctions du logiciel de tableau blanc seront mises à jour en temps réel, sous réserve de produits pratiques).

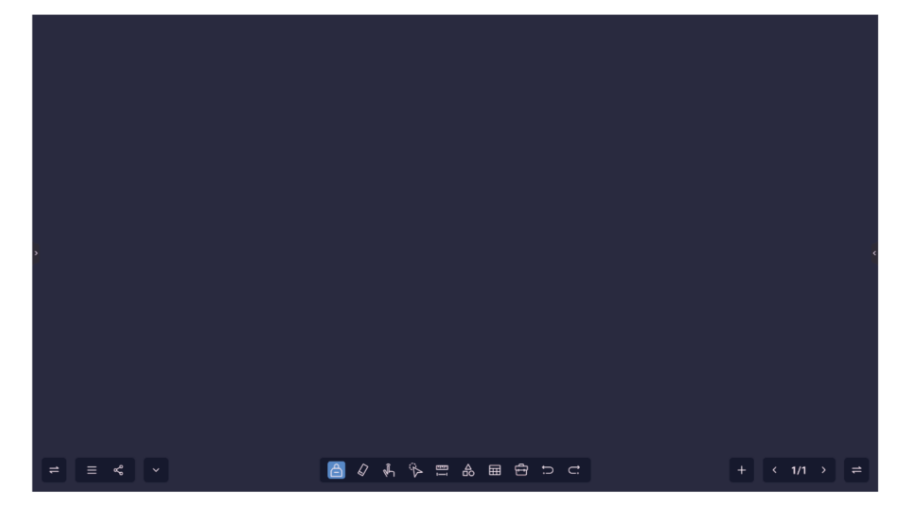

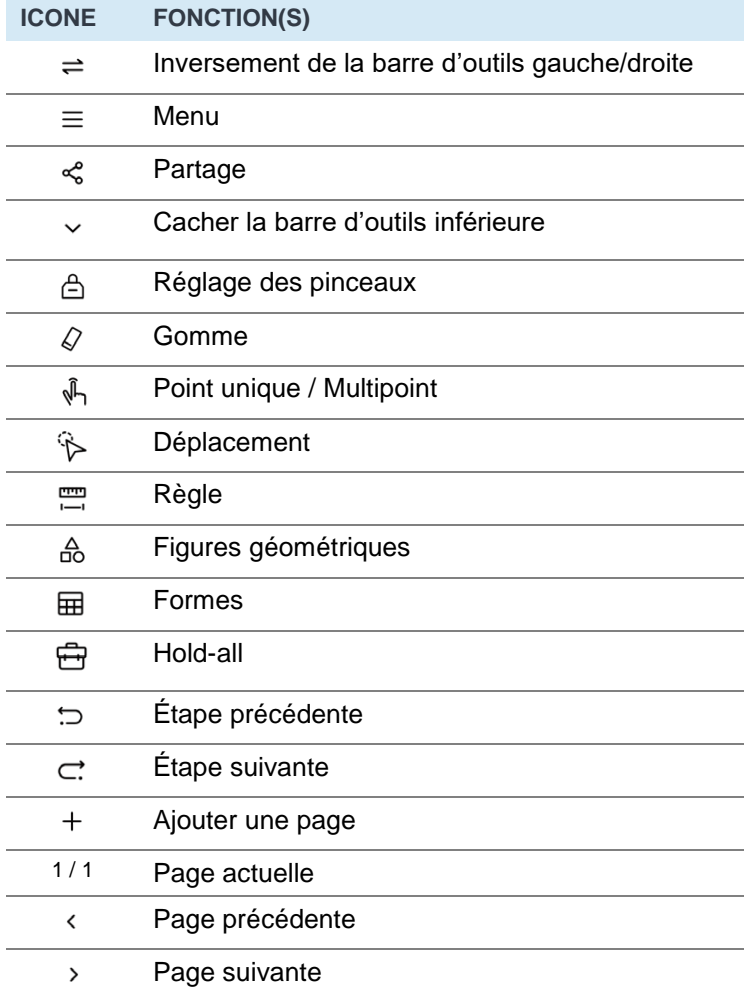

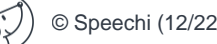

## <span id="page-23-0"></span>**6. Paramètres techniques**

#### **Mode d'affichage HDMI**

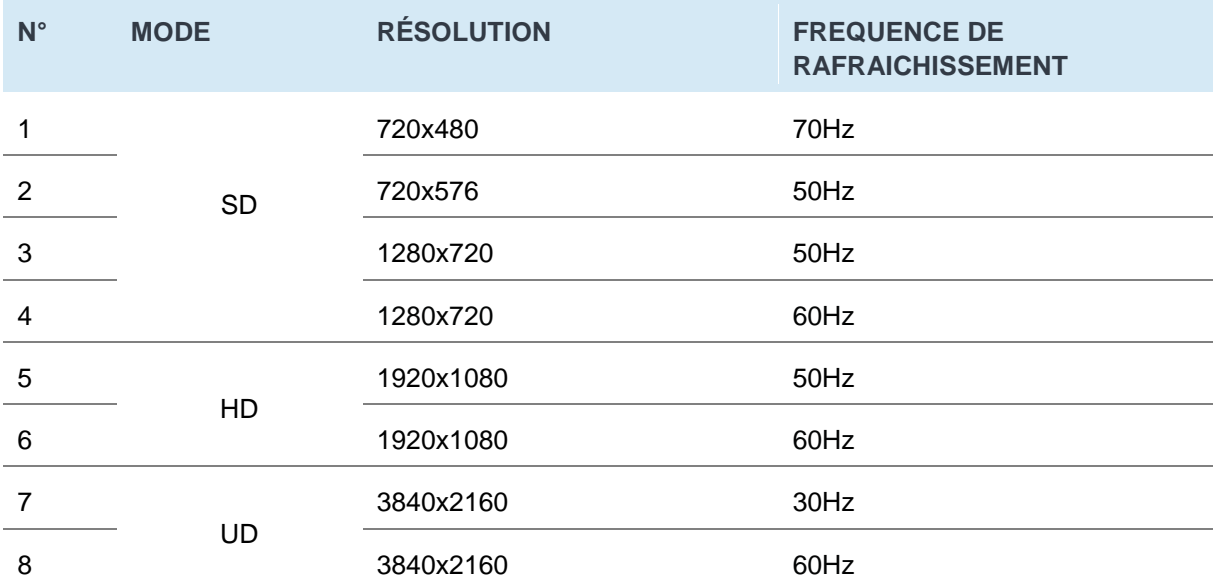

#### <span id="page-23-1"></span>**6.1. Dépannage**

**Conseils particuliers : Veuillez vérifier le tableau suivant pour voir s'il peut vous aider à trouver la raison du dysfonctionnement rencontré avant d'effectuer l'entretien. S'il n'est toujours pas possible d'éliminer complètement le dysfonctionnement en suivant les instructions de ce manuel d'instructions, veuillez contacter le service après-vente pour effectuer l'entretien du produit.**

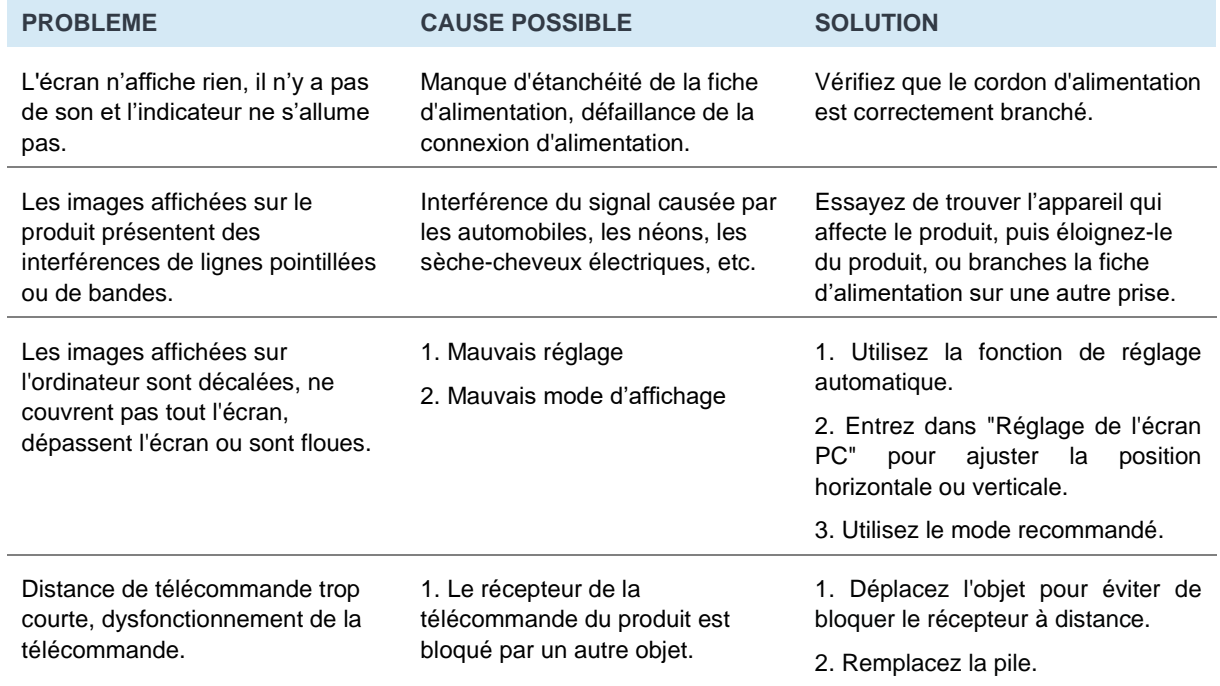

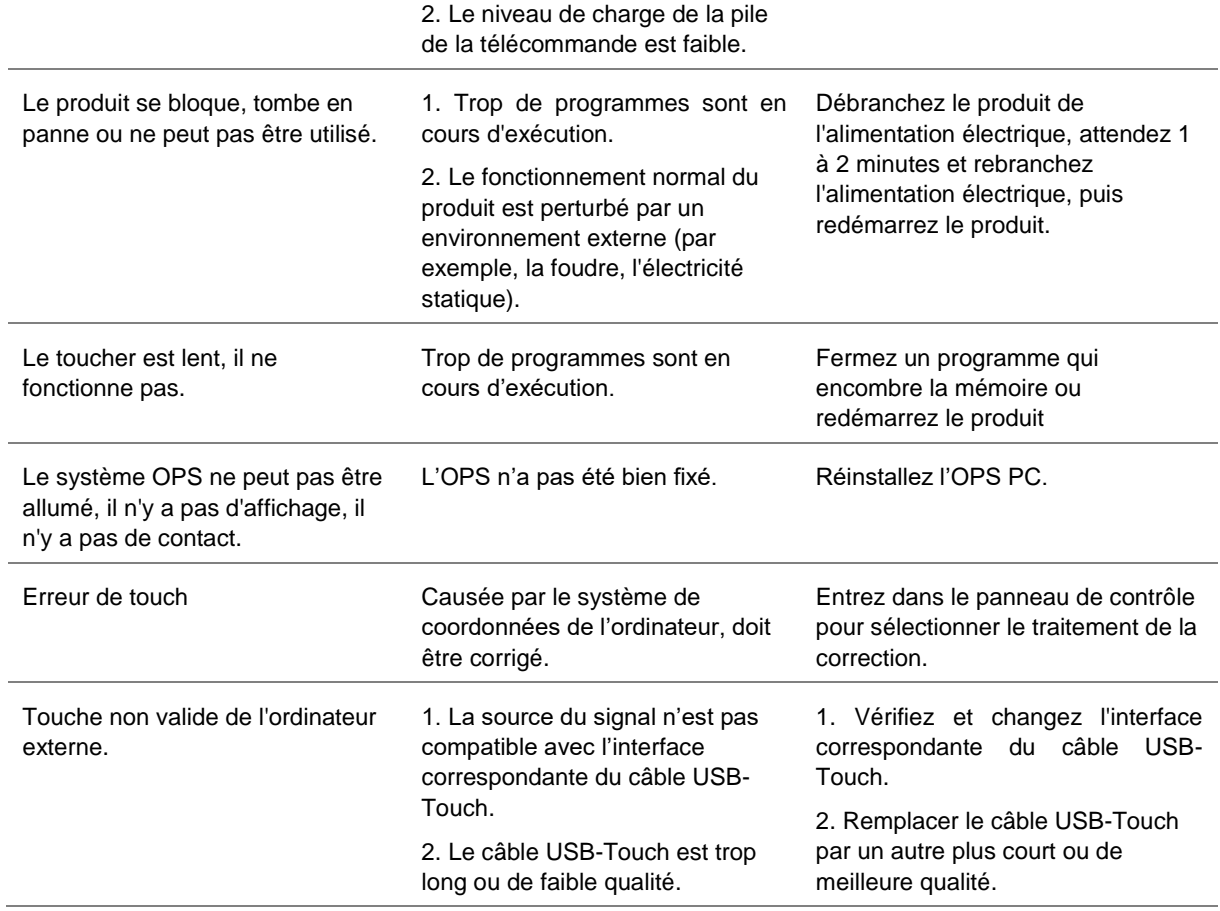

Tous les contenus et services obtenus à partir de l'appareil appartiennent à des tiers et sont protégés par des droits d'auteur, des brevets, des marques et/ou d'autres lois sur la propriété intellectuelle. Ces contenus et services sont uniquement destinés à des fins personnelles et non commerciales, et ne doivent pas être utilisés d'une manière non autorisée par le propriétaire du contenu ou le fournisseur de services.

Notre société ne peut en aucun cas être tenue pour responsable des pertes ou dommages directs, indirects ou inattendus résultant de votre accès ou de celui d'un tiers à tout contenu ou service ou à toute information ou logiciel de tiers par l'intermédiaire de ce produit. Les services de tiers peuvent être modifiés, supprimés ou interrompus sans préavis. Notre société ne garantit pas que certains services ou contenus resteront accessibles à tout moment.

Notre société ne sera pas responsable de tout service lié à ces contenus et services, et n'assumera aucune responsabilité en matière de service à la clientèle. Pour toute question ou demande de service concernant ces contenus et services, veuillez contacter directement le fournisseur du contenu ou du service correspondant.

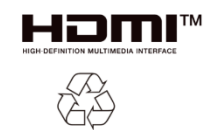

Les termes HDMI, HDMI High-Definition Multimedia Interface, HDMI Trade Dress et les logos HDMI sont des marques commerciales ou des marques déposées de HDMI Licensing Administrator, Inc.

Ce manuel est fourni à titre de référence uniquement. Les fonctions du produit réel peuvent être modifiées sans préavis.

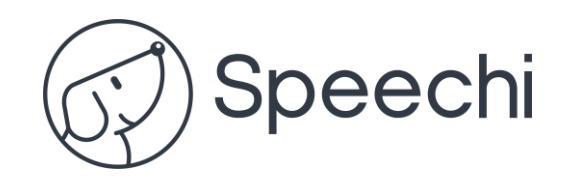